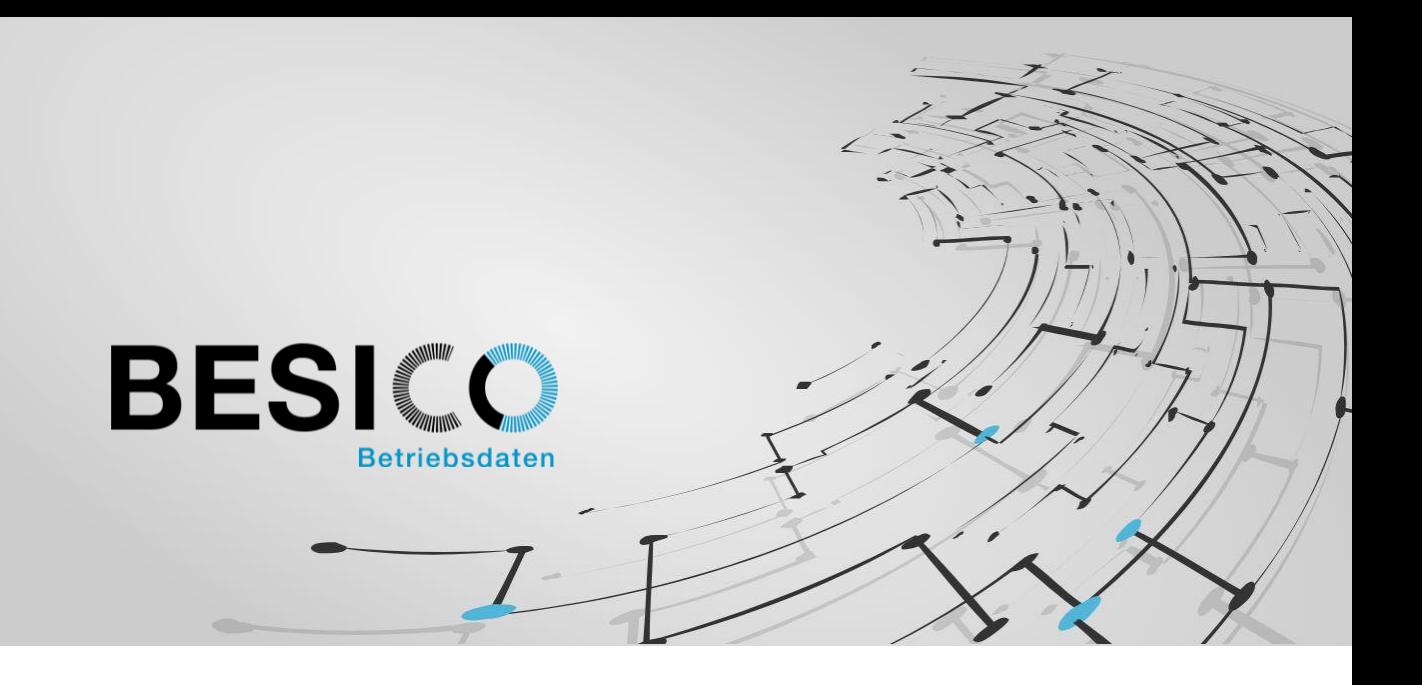

# Besicomm Mobile App – Demo BDE «PDCsuT»

Die Arbeitswelt wird immer mobiler, wann und wo gearbeitet wird verliert zunehmend an Bedeutung. Sehr oft ist man mit der Situation konfrontiert, dass der Mitarbeiter seine Arbeiten extern erledigt. Zu diesem Zweck ist es sinnvoll, wenn auch die Präsenz- und Auftragszeiten von überall eingegeben werden können.

Mit der Besicomm Mobile App können wir Ihnen eine Lösung bieten, die diesen Anforderungen gerecht wird. Basis ist die Besicomm Mobile App, in dieser können verschiedene Konfigurationen geladen werden. Dieses Konzept erlaubt es, auf einfache Weise, die Basislösungen mit kundenspezifischen Bedürfnissen zu erweitern.

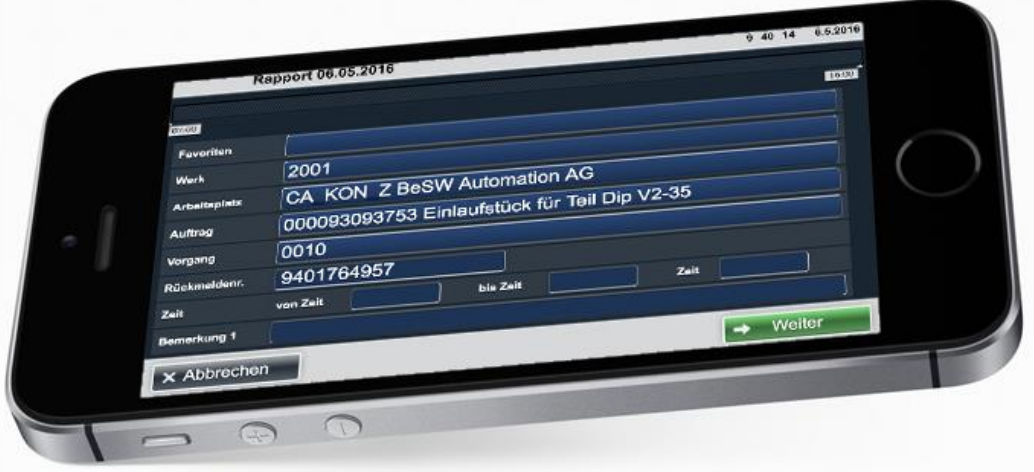

Die Konfiguration auf dem eigenen Smartphone ist simpel und kann durch jeden Mitarbeiter selber vorgenommen werden. In den folgenden Schritten wird die Installation der BDE Demo Applikation 'PDCsuT' erläutert, damit Sie sich selber ein Bild machen können.

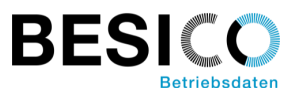

## **Erstinstallation**

Für die Erstinstallation wird die kostenlose App aus dem Android oder iPhone Store heruntergeladen. (-> suchen nach "besico" im Store)

Beim ersten initialen Starten der App wird man nach einem Konfigurationsnamen und einem entsprechenden Passwort gefragt. Im produktiven Betrieb erhält jeder Kunde seine eigene Konfiguration. Für den Start der Demo geben Sie die folgenden Werte ein:

Konfigurationsname: PDCsuT Passwort: Test

Die Konfiguration der App wird daraufhin automatisch von unserem Konfigurationsserver bezogen. Beim nächsten Start, verbindet sich die App nun mit dem eigentlichen Webserver. Hier muss man sich mit seinem Benutzernamen und Pin-Code im System anmelden.

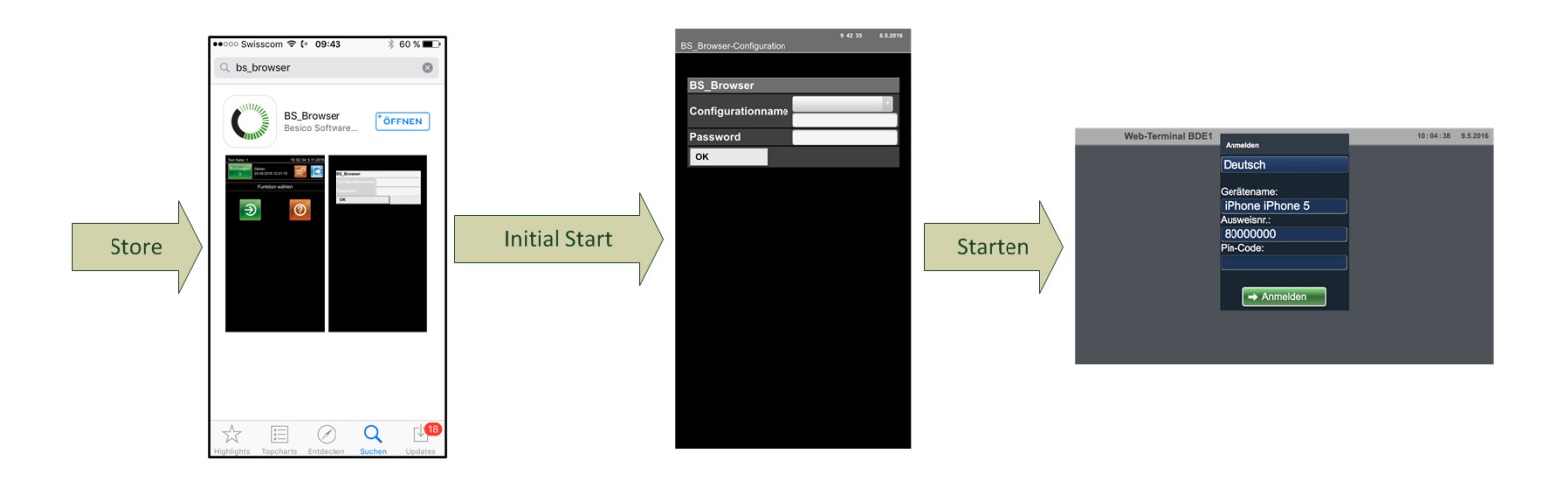

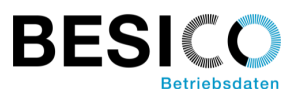

### Manuelle Konfiguration

Die Konfiguration kann manuell angepasst werden.

Beim iPhone können Sie das Konfigurationsmenu öffnen, indem Sie mit dem Finger vom unteren Rand nach oben wischen, und dann den Reiter mit den drei Punkten anwählen.

Beim Android verwenden Sie den Zurückbutton, um das Menu zu öffnen. Wurde ein Passwort hinterlegt, muss dieses dann eingegeben werden, bevor man in die Konfiguration gelangt. Das Passwort für die Demo App lautet "Test".

In der Konfiguration kann der Cache oder die gesamte Konfiguration zurückgesetzt werden.

Die Option 'Clear config' bewirkt, dass man am Konfigurationsserver die Konfiguration neu laden muss.

Die Option 'Clear cache' bewirkt, dass der Browser Cache gelöscht wird (Bilder, css-Dateien).

Die Option 'Clear local storage' bewirkt das Löschen der Offline Buchungen, der Benutzerdaten (Login) und der Offline-HTML Seiten.

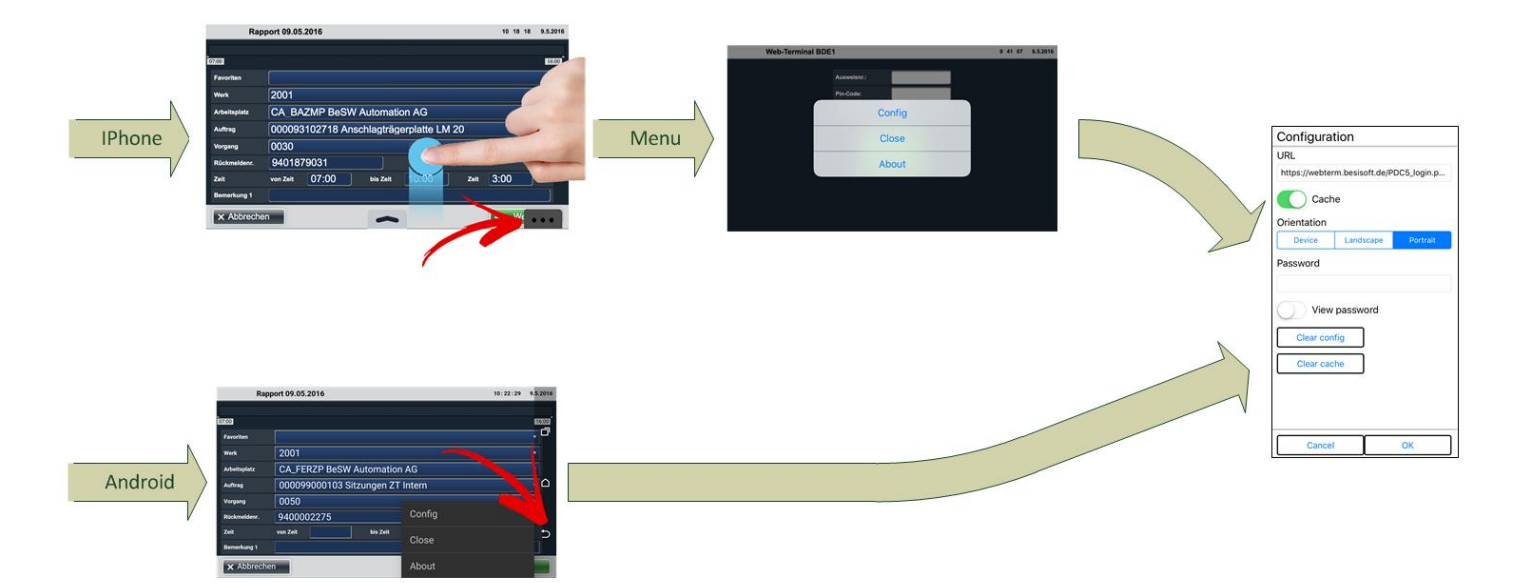

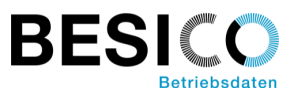

## Login in der Demo App

Für die Demo App sind die Benutzer 1011 – 1020 definiert. Der Pin-Code lautet 1234.

Geben Sie für die Ausweisnummer z.B. 1011 ein, und drücken dann auf den Button Anmelden. Wenn das Login erfolgreich war erscheint die nächste Maske, wo Sie dann mit der Eingabe von Auftragsbuchungen beginnen können.

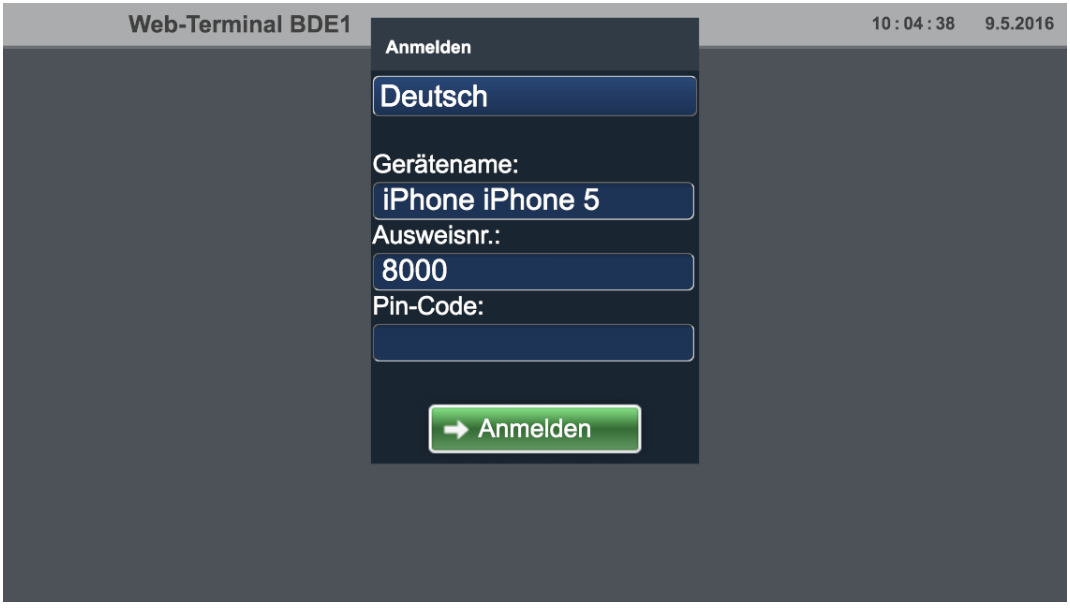

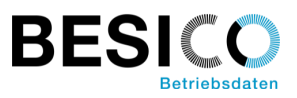

## Das Startmenü

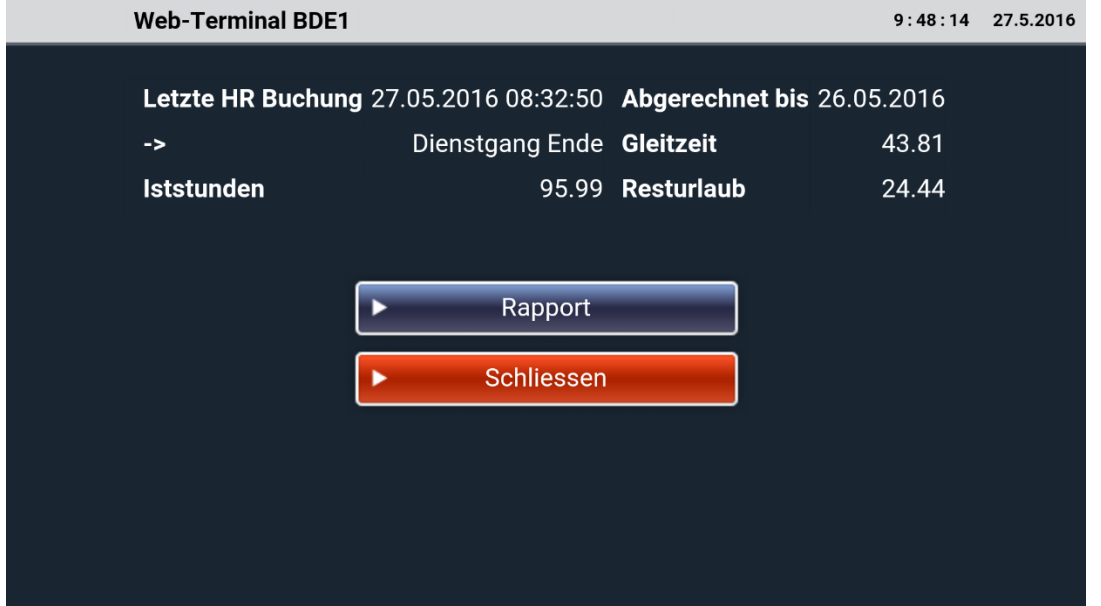

Im Startmenü können beliebige Informationen aus dem SAP dem Mitarbeiter angezeigt werden. Daneben ist es der Absprungpunkt in die verschiedenen Erfassungsmasken.

# Rapport 11 42 28 16.5.2016 Do 12.05.2016 Datum  $\langle \quad \rangle$ Fertig Do 12.05.2016<br>Fr 13.05.2016 Sa 14.05.2016 So 15.05.2016 Mo 16.05.2016 Di 17.05.2016 Mi

### Die Datumsselektion

Hier wird der Tag an welchem Stunden rückgemeldet werden sollen erfasst.

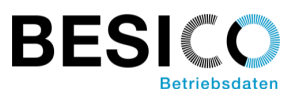

## Die Erfassungsmaske

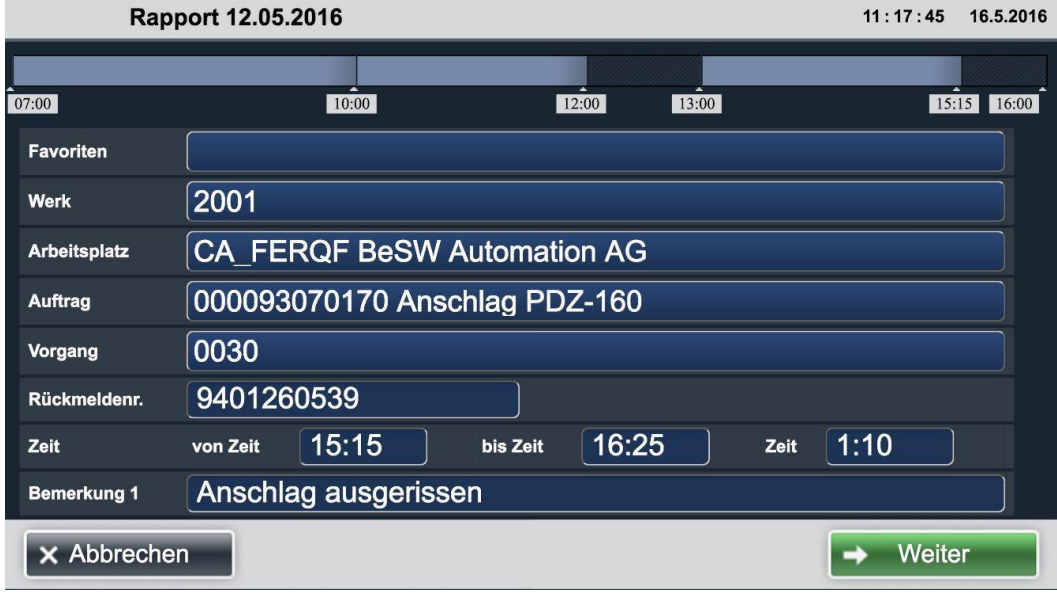

Kopfzeile: Hier sieht man für welchen Tag erfasst wird.

Informationsbalken: Dieser gibt eine Übersicht über die bereits erfassten Stunden.

Favoriten: Die letzten 10 erfassten Rückmeldenummern werden gespeichert.

Werk / Arbeitsplatz: Der Auftrag / Vorgang kann entweder über die Selektion via Werk / Arbeitsplatz oder direkt über die Rückmeldenummer gefunden werden. Eine weitere Vorselektion kann über das geplante Datum des Vorgangs in der Basiskonfiguration erfolgen.

Rückmeldenummer: Als 3. Variante kann auch die Rückmeldenummer direkt erfasst werden.

- Zeit: Es kann entweder die von und bis Zeit, oder die Zeitsumme erfasst werden. Die von Zeit wird entsprechend der letzten Erfassung vorausgefüllt. Als Information wird beim Verlassen des Feldes die jeweils andere Zeit automatisch ausgefüllt.
- Bemerkung: Hier kann ein optionaler Rückmeldetext erfasst werden.

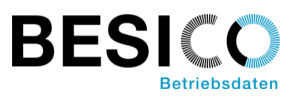

# Die Buchungsübersicht

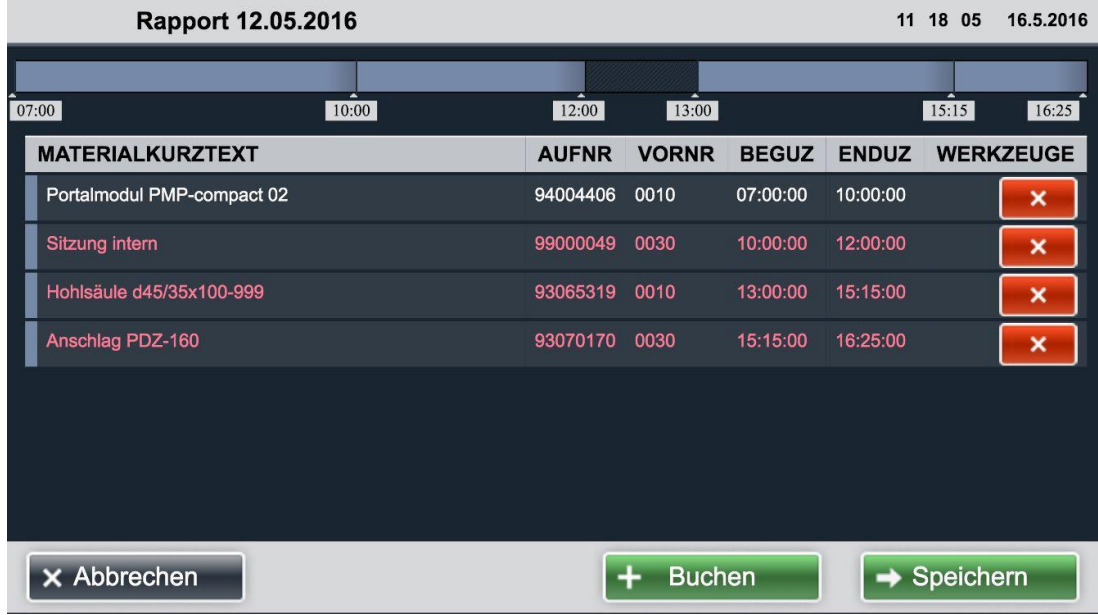

In der Buchungsübersicht können die erfassten Daten nochmals überprüft werden. Je nach Einstellung werden diese sofort nach SAP übertragen, wenn der Mitarbeiter diese mit '- >Speichern' freigibt oder nach Ablauf einer gewissen Zeit. Dies erlaubt es dem Mitarbeiter die Daten nochmals zu editieren.

Löschen: Buchungssätze können einzeln gelöscht werden.

Editieren: Buchungen können durch antippen nochmals bearbeitet werden.

+ Buchen: Mit dieser Funktion kann ein zusätzlicher Datensatz erfasst werden.

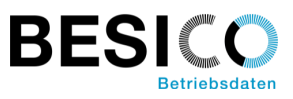

# Die 'PDCsuT' Kurzbeschreibung

Die Besicomm Mobile App gibt es in einer Vielzahl möglicher Konfigurationen. Die hier beschriebene Konfiguration zeichnet sich durch folgende Merkmale aus:

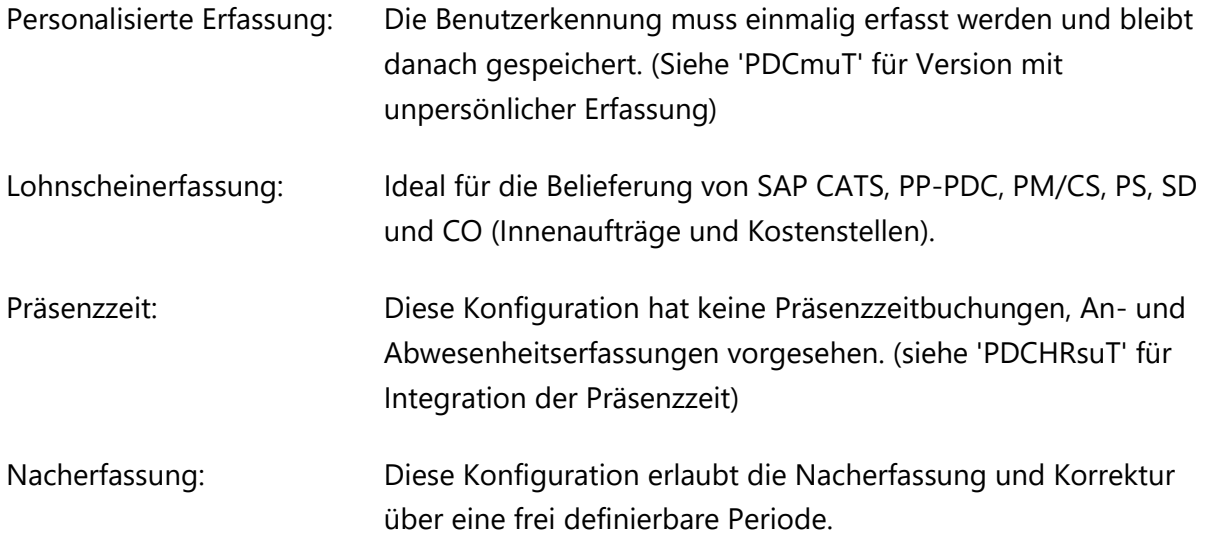